## **Setting Up Clear Ink In Your File**

InDesign / Illustrator:

Select the object/text that you want to be clear

Swatches: select the magenta color or make color 100% magenta.

Rename the swatch: Clear

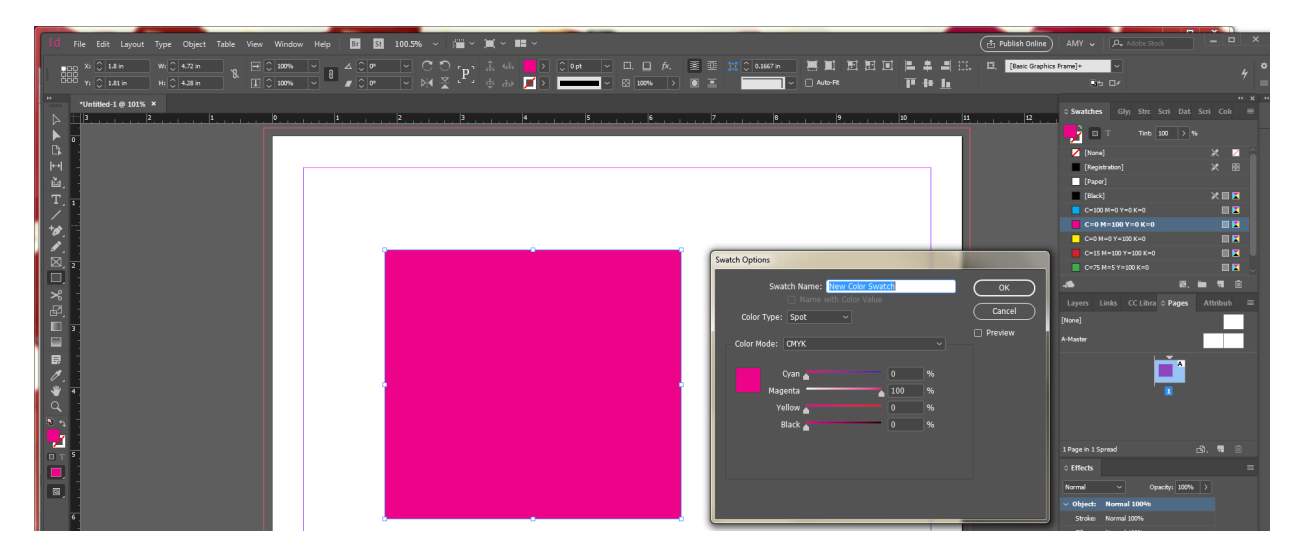

Color Type: Spot

Color Mode CMYK

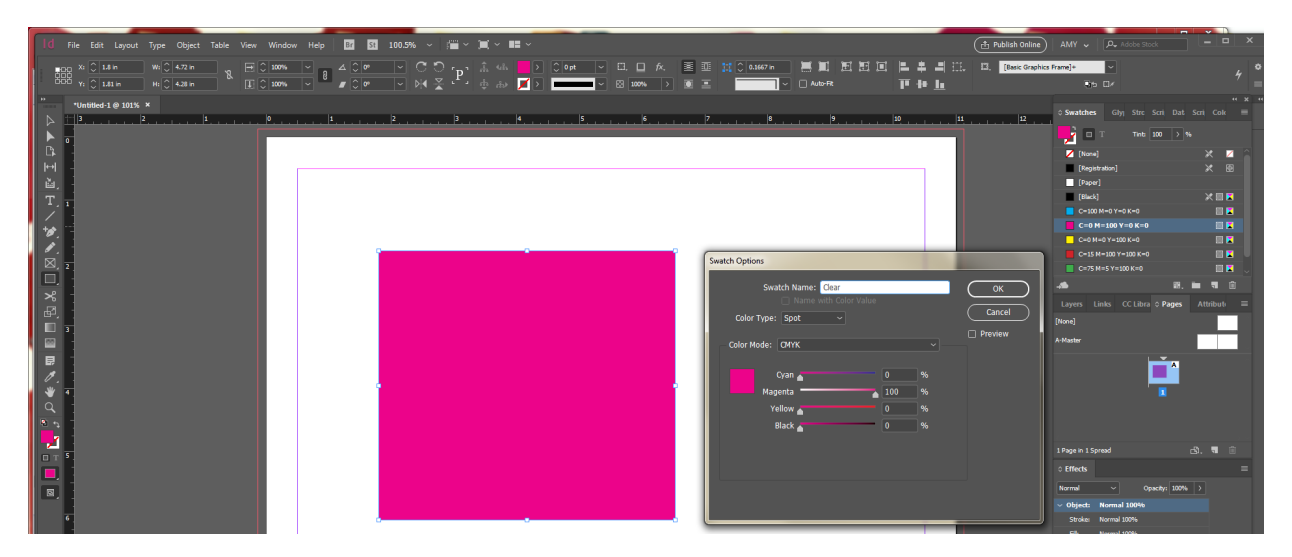

Make sure the layer that is to be Clear is its own layer and the top layer.

Rename the layer that the Clear is on Clear (Capital C, lower case "lear", Clear)

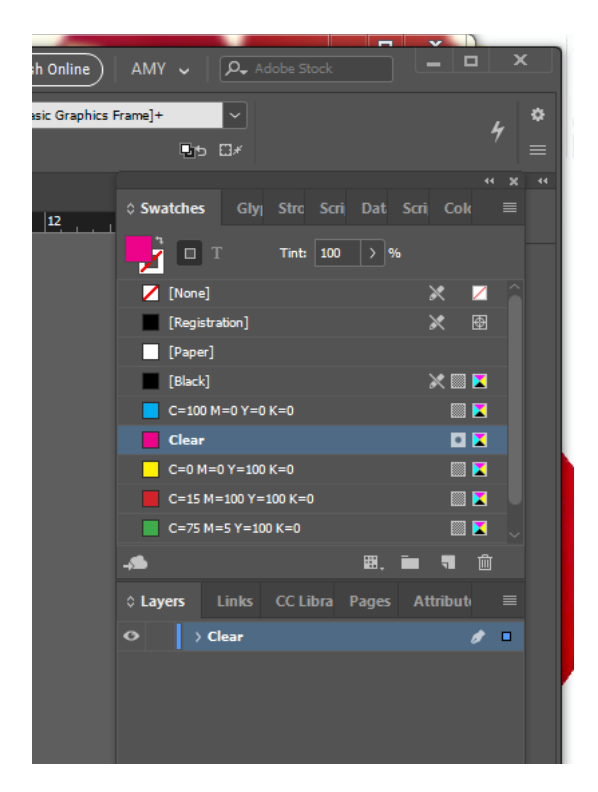

## Under Attributes:

You must select Overprint Fill or Overprint Stroke depending on the selection you are using.

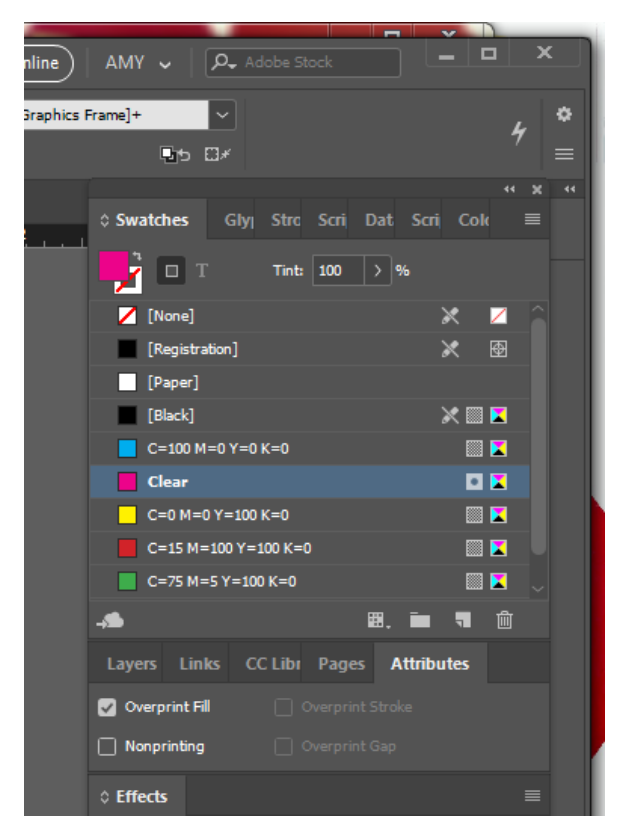

Save your file as a HIGH Resolution PDF.